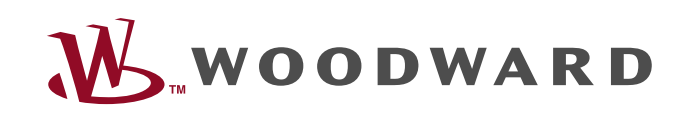

# **ToolKit**

Manual PC software

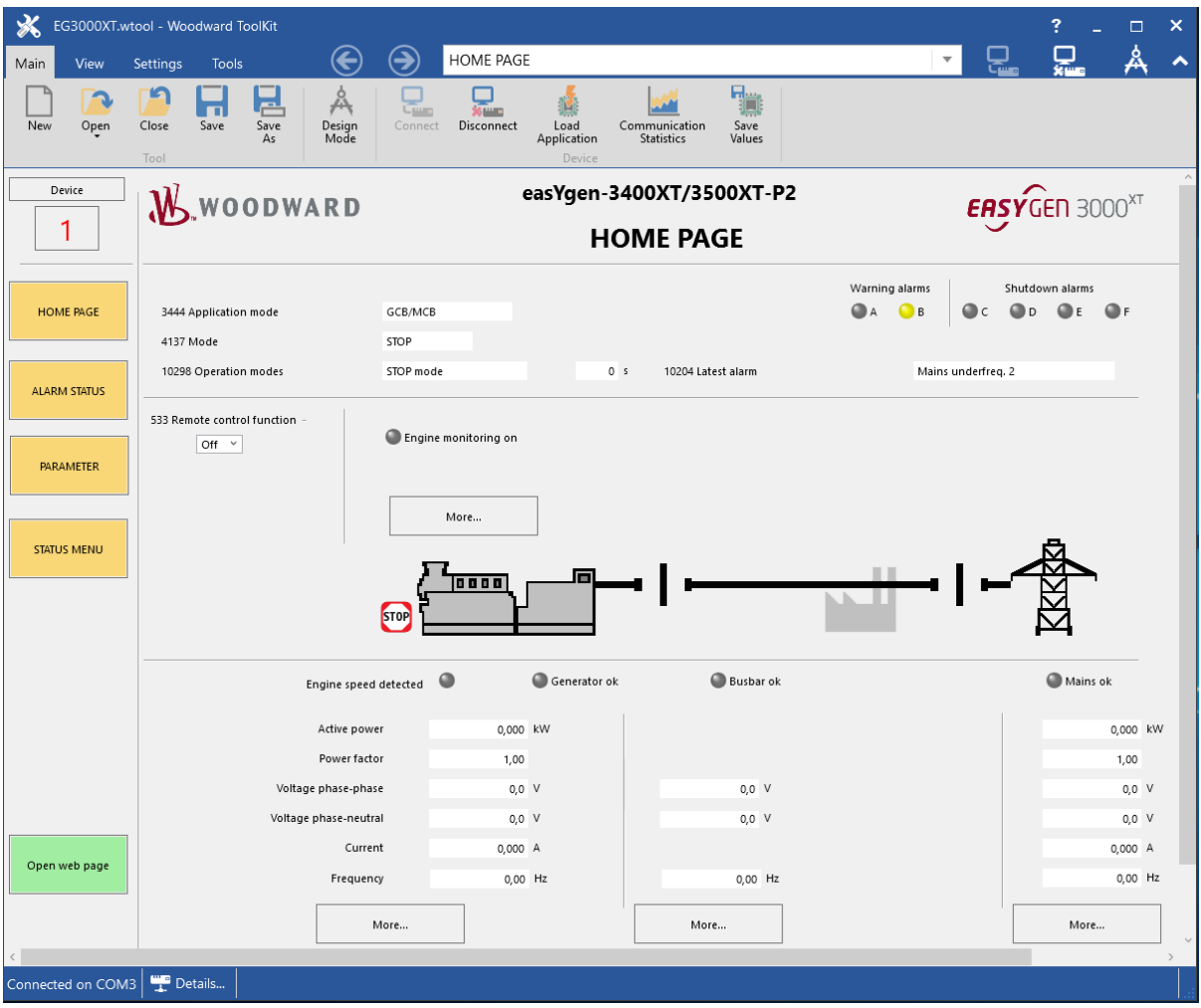

### **ToolKit**

Release 6.1.x or higher

Document ID: B37917, Revision: A 47344

#### **Released**

This is no translation but the original Technical Manual in English. Designed in Germany and the US.

#### **Woodward GmbH**

Handwerkstr. 29 70565 Stuttgart Germany Telephone: +49 (0) 711 789 54‑510 Fax: +49 (0) 711 789 54‑101 Email: stgt-info@woodward.com Internet: https://www.woodward.com © 2020 Woodward GmbH

### **Brief Overview**

ToolKit is a PC software to configure and visualize device data for commissioning. It is used to create and run administration tools for many Woodward electronic products. The resulting tools can be used to configure, calibrate, monitor and troubleshoot your device over a serial, CAN or TCP/IP connection.

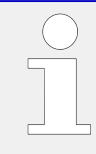

### **Content of this Manual**

This manual describes the handling of ToolKit for the easYgen-XT family devices.

For general information please refer to the ToolKit Help.

#### **QR Code**

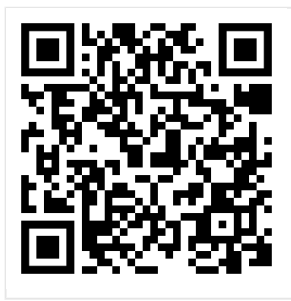

To get the installer file, scan this QR code or use the following link:  $\Longrightarrow$  https:// [wss.woodward.com/manuals/PGC/SW\\_Tools/ToolKit](https://wss.woodward.com/manuals/PGC/SW_Tools/ToolKit). You may navigate from here to browse through product documentation of several controls compatible with ToolKit service tool.

# **Table of Contents**

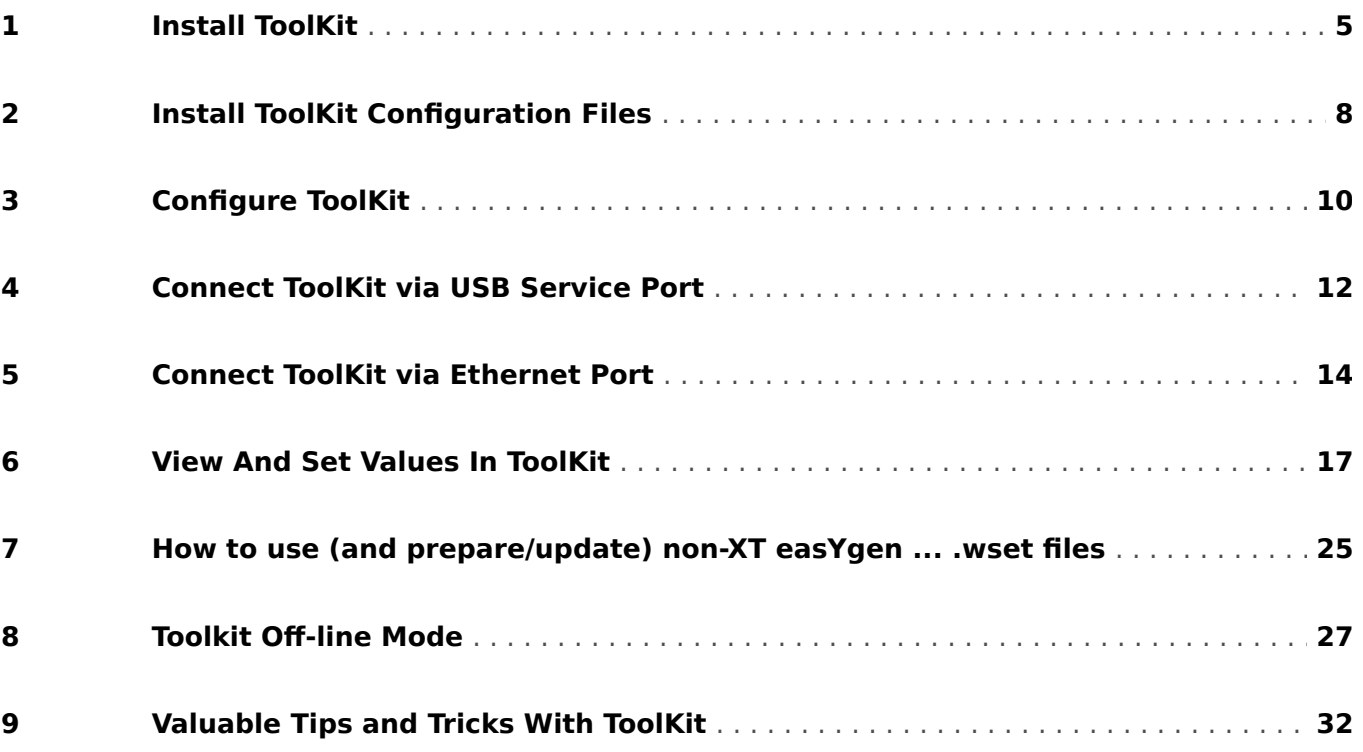

# <span id="page-4-0"></span>**1 Install ToolKit**

This manual is using the device easYgen-3000XT as sample.

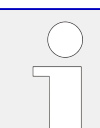

Configuration files and Technical Manual are available on the target server of the OR Code and additionally on device internal memory. Opening USB connection to the easYgen-XT series device offers read access to the files listed below but with status "delivery" -- please be aware that these files are not updated. The latest versions are available as download on the Woodward web site.

Files stored at easYgen-XT series device:

Configuration:

- msi-file (installing application files and ToolKit)
- eds-file (zipped)

Documentation:

- Technical Manual of the device (PDF)
- Manual ToolKit (PDF)

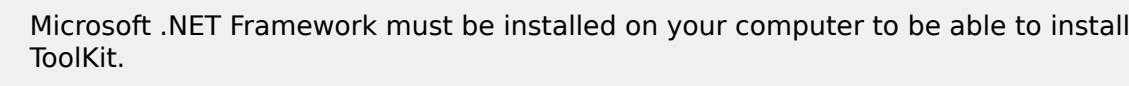

#### **Load from the website woodward.com**

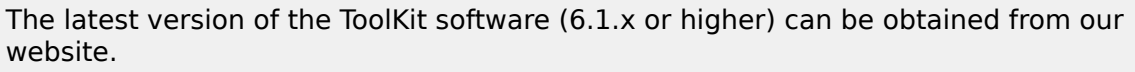

The latest version of Microsoft .NET Framework (4.5.1 or higher) can be obtained from Microsoft website.

To get the software from the website:

- Go to  $\Longrightarrow$  https://www.woodward.com
- Fill the empty search field with "toolkit" and click on the »SEARCH« button

In the RESOURCES column click on SOFTWARE

- $\rightarrow$  The (software) products are listed
- Select ToolKit in the list and click on it
	- → see a description of ToolKit, System Requirements and Installation Instructions
- Click »DOWNLOAD« on the bottom of the window
- Login with your e-mail address or register first
	- $\rightarrow$  The download will start immediately
- Run the self-extracting installation package and follow the on-screen steps to install

→ ToolKit software and all relevant additional folders and files are installed

#### **Load from target of QR code**

The latest version of the ToolKit software (6.1.x or higher) can be obtained from the target of the QR code website.

The latest version of Microsoft .NET Framework (4.5.1 or higher) can be obtained from Microsoft website.

- Scan the QR code
	- → The page Power Generation Controls opens
- Click on »SW\_Tools«
- Click on »ToolKit«
- Click on the file »ToolKitSetup 6.1.x«
	- $\rightarrow$  Run the installation and follow the on-screen steps to install
	- → ToolKit software and all relevant additional folders and files are installed

### **Hidden folder?**

Depending on the (version of your) operating system, the preferred folder for installation "C:/ProgramData" can be hidden by default WINDOWS settings. Installation will work properly but installed sub-folders might not be visible.

Two possible solutions:

- Change WINDOWS settings to see hidden files (e.g. in Windows explorer tab »File«, »Folder Options«, tab »View«, check box "Show hidden files, folders and drives" below »Hidden files and folders«)
- Select another (not hidden) directory/folder for installation when asked for during installation.

#### **Minimum system requirements**

- Microsoft Windows® 10, 8.1, 7, Vista (32- & 64-bit)
- Microsoft .NET Framework 4.5.1 or higher
- 1 GHz or faster x86 or x64 processor
- 1 GB of RAM
- Screen
	- Resolution: 800 by 600 pixels
- Colors: 256
- If using USB service port of the easYgen for ToolKit communication:
	- USB port
	- USB 2.0 cable (with type A and type B connector)
- If using Ethernet port of the easYgen for ToolKit communication:
	- Appropriate Ethernet cable

#### **Training videos**

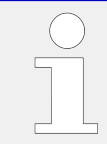

Further support videos are available on Woodward trainings and products YouTube channel. Take a moment to browse through  $\Longrightarrow$  https://www.youtube.com/channel/ [UC0Ogv5ntWU2OXxshcYYt6Mg](https://www.youtube.com/channel/UC0Ogv5ntWU2OXxshcYYt6Mg)

# <span id="page-7-0"></span>**2 Install ToolKit Configuration Files**

This manual is using the device easYgen-3000XT as sample.

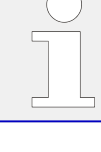

Configuration files and Technical Manual are available on the target server of the OR Code and additionally on device internal memory. Opening USB connection to the easYgen-XT series device offers read access to the files listed below but with status "delivery" -- please be aware that these files are not updated. The latest versions are available as download on the Woodward web site.

Files stored at easYgen-XT series device:

Configuration:

- msi-file (installing application files and ToolKit)
- eds-file (zipped)

#### Documentation:

- Technical Manual of the device (PDF)
- Technical Manual ToolKit (PDF)

#### **Load from the target of QR code**

• Scan the QR code

 $\rightarrow$  The page Power Generation Controls opens

- Click on the device family you are working with
- Click on the type of the device you are working with
- Click on the folder 02 Config Files
- Click on the toplevel number of your device
- Run the self-extracting installation package by clicking on the file

[P/N1]<sup>1</sup>-[Revision] Multilingual ToolKit

 $\rightarrow$  follow the on-screen steps to install

#### **ToolKit files**

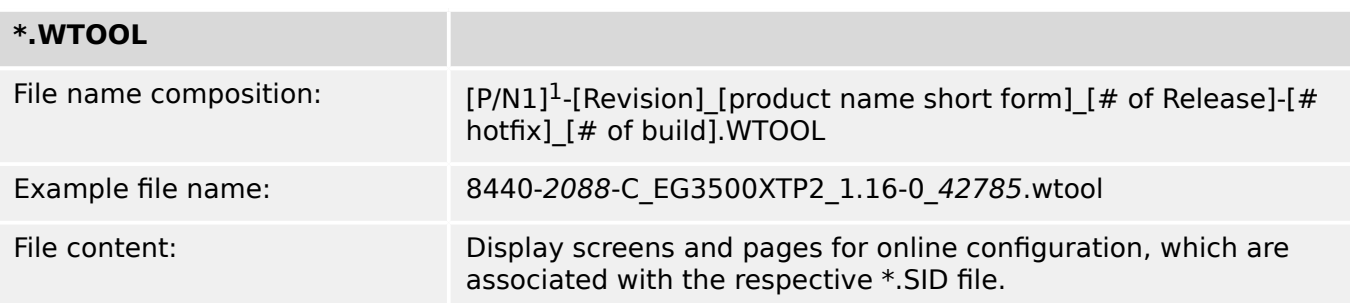

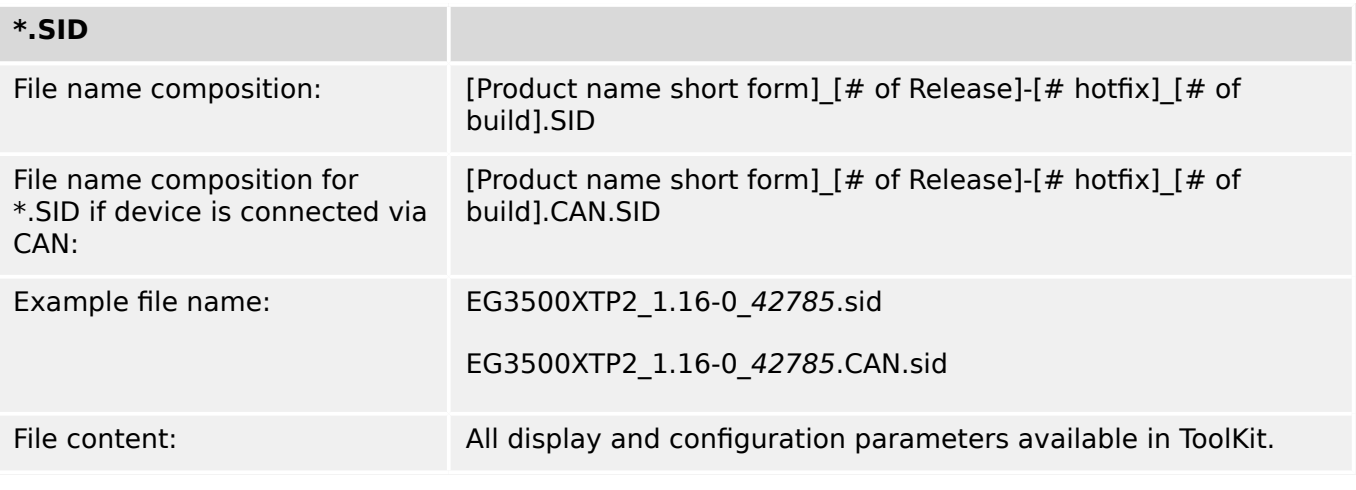

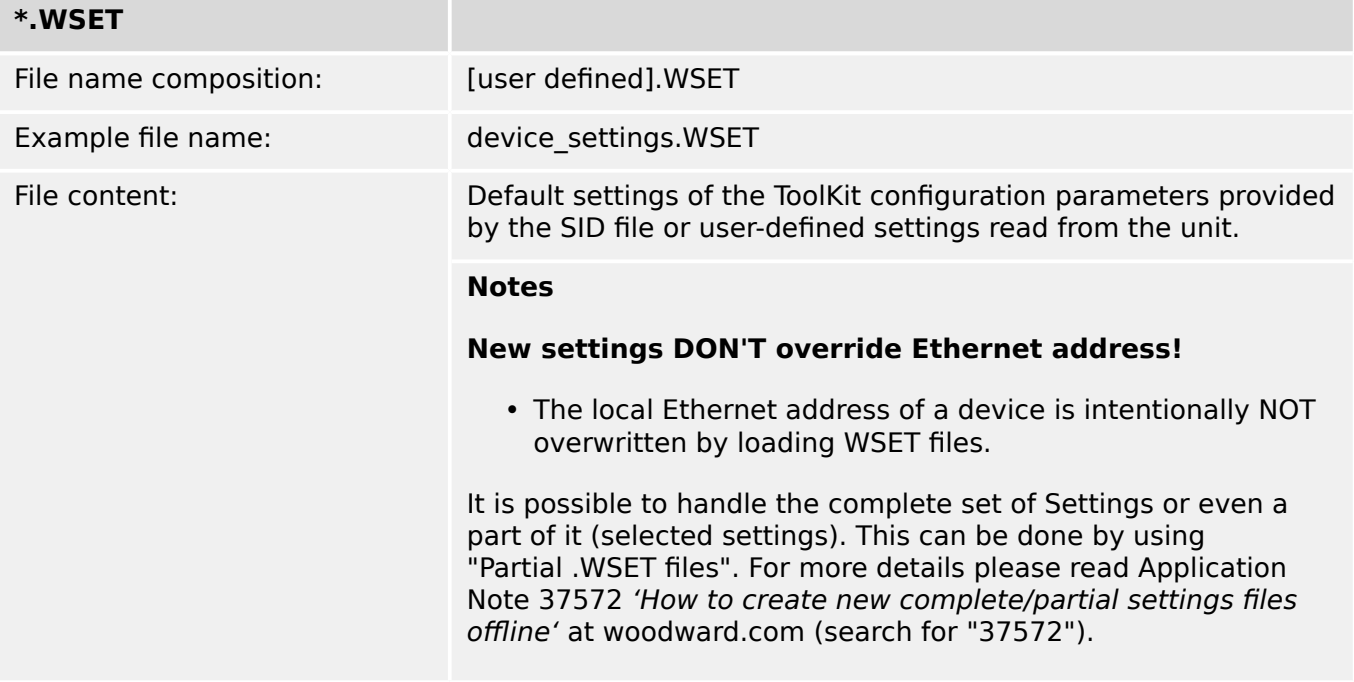

 $\cdot$  <sup>1</sup> P/N1 = Part number of the unit

# <span id="page-9-0"></span>**3 Configure ToolKit**

To change ToolKit settings:

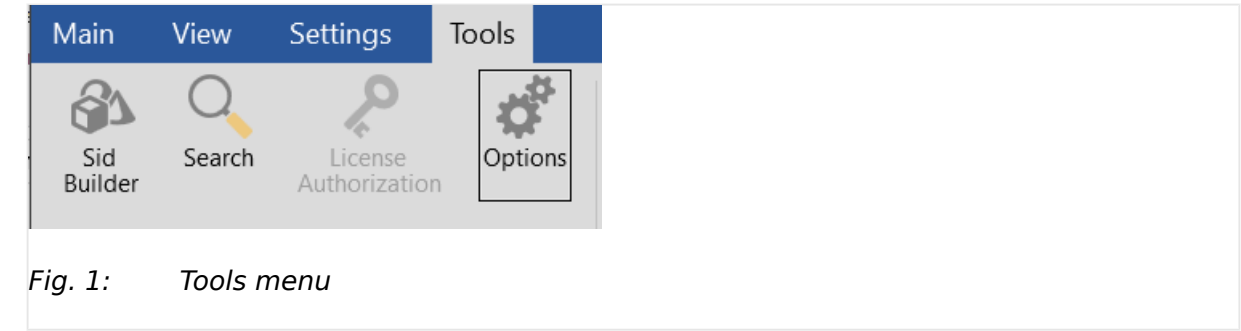

- Select [Tools / Options].
	- → The »Options« window is displayed with the following default file locations

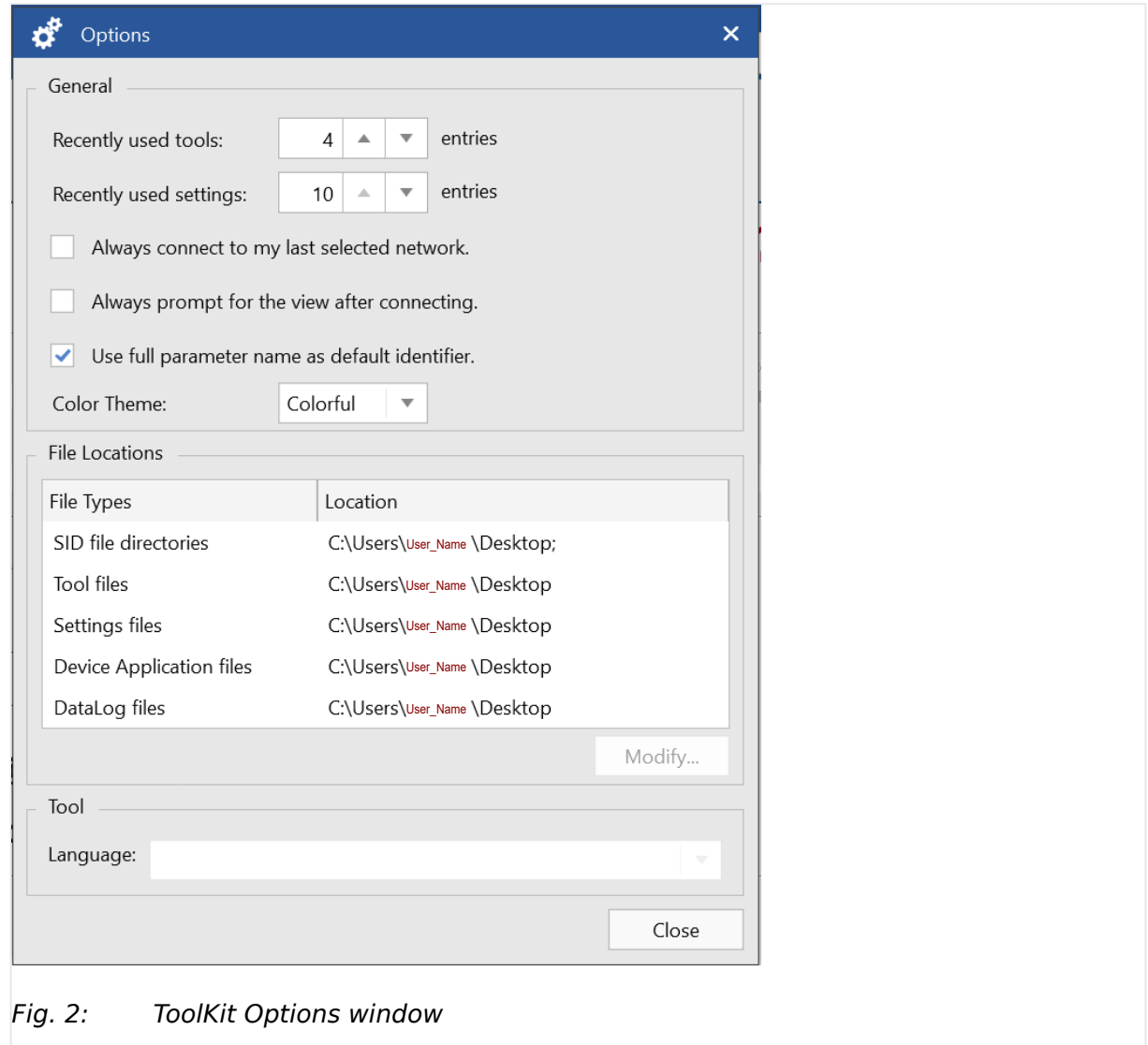

File locations:

Recommended path for "Tool files" is C:\Users\[users's name]\Documents\Woodward \ToolKit\Applications

#### Language:

language (selection) setting for tools

• Adjust settings as required.

![](_page_10_Picture_59.jpeg)

For more information on the individual settings refer to the ToolKit help.

![](_page_10_Picture_60.jpeg)

![](_page_10_Picture_61.jpeg)

Please do not change the default installation folder! Otherwise the language selection will not work properly.

## <span id="page-11-0"></span>**4 Connect ToolKit via USB Service Port**

![](_page_11_Picture_3.jpeg)

A USB cable with USB 2.0 Type A (PC/laptop side) and Type B (Woodward device side) connectors is necessary.

USB cable length shall be limited up to 3 m. It is recommended to use professional (high quality) USB cable: 28AWG/1P+24AWG/2C with good shielding.

The USB cable is not part of delivery.

![](_page_11_Picture_7.jpeg)

#### **Local ports**

**The number of the COM port used for USB connection depends on your configuration.** This sample is using COM1.

Sample configuration procedure

- Should Windows not have installed the USB driver automatically, install the USB driver from the flash memory of the device or from  $\Longrightarrow$  https://www.woodward.com.
- Check in the Windows Device Manager if there is a USB COM port
- Start easYgen and wait for "normal operation"
- Connect the Woodward device and the PC/laptop ToolKit is running on with the USB cable

→ USB drive will be automatically detected: WINDOWS offers pre-selected next step e.g., open in explorer what would display files on the easYgen-XT device but is not needed now

- Open ToolKit
	- $\rightarrow$  wtool selection window opens
- Select the .wtool file for your device by double click
	- → ToolKit Home Page opens
- Click on »Connect«
	- → Network selection window opens

![](_page_12_Picture_106.jpeg)

- Select COM1 the USB port
- Click on »Connect«
	- $\rightarrow$  Connection will be established
	- $\rightarrow$  Security Login window opens

![](_page_12_Picture_7.jpeg)

#### **USB connection fails?**

If USB connection fails please try the following methods before you contact your IT expert:

- disconnect and reconnect USB cable
- use another USB port
- use a proper USB cable (for reference see note at begin of this chapter)
- Log in with your »Username« and »Password«

→ ToolKit is opened and Home Page is displayed. Access (code) level depends on the password typed in.

![](_page_12_Picture_15.jpeg)

The Commissioning Level CL03 with default password CL0003 gives access to well defined parameters and configurations.

![](_page_12_Picture_17.jpeg)

Without entering username and password (correctly): Values are displayed (read) only.

## <span id="page-13-0"></span>**5 Connect ToolKit via Ethernet Port**

![](_page_13_Picture_3.jpeg)

Ethernet category 5 (STP CAT 5) shielded cable is required with shielded plug RJ45. It is not part of delivery.

Description below is done for Ethernet A as example.

Depending on the device, connection is also possible via Ethernet B or Ethernet C, please note the changed IP address.

![](_page_13_Picture_122.jpeg)

#### **During connecting ...**

Don't work with event history or \*.wset files while connecting to ToolKit.

- Connect the Woodward device with the Ethernet cable to the network.
- Find IP address of the device at the device with menu path [Next page / Diagnostic / Interfaces / Ethernet / Ethernet A]

![](_page_13_Picture_12.jpeg)

Fig. 4: IP-address: Ethernet A

![](_page_13_Picture_14.jpeg)

#### **IP address of the device**

Find the factory IP address of the device of the back panel of the device.

![](_page_13_Picture_17.jpeg)

#### **Network restrictions**

Both the easYgen control and your ToolKit running computer/laptop (PC) must be in the same IP address range. For example if the IP address of easYgen is 10.31.140.20, the IP address of the PC must be 10.31.140.xxx.

It is as well recommended to use an isolated/dedicated network for ToolKit communication (Anti-virus software sometimes may interfere with the Ethernet network). Please consult your IT team for adjustment help.

- Check that the "ToolKit device" is in the same network but with a different device address
- Click on the .wtool file for your device
	- → ToolKit Home Page for easYgen-XT (empty) opens
- Click on »Connect«
	- → Network selection window opens

![](_page_14_Picture_72.jpeg)

- Select Ethernet port "TCP/IP"
- Check that device address is the host name address otherwise add the host address

![](_page_14_Picture_73.jpeg)

Don't use leading "0" zero in address! This would lead to no connection.

Sample: If displayed »Actual IP address« is 169.254.114.002 type 169.254.114.2 (instead of "... . **00**2").

Second sample - valid for every three-numbers-block: Type 169.54.14.2 if displayed »Actual IP address« is 169.054.014.002.

- Select dedicated host for (preferred) use
- Click on »Connect«
	- $\rightarrow$  Connection will be established
	- $\rightarrow$  Security Login window opens
- Log in with your »Username« and »Password«
	- → ToolKit is opened and Home Page is displaying current states and values

![](_page_15_Picture_11.jpeg)

The Commissioning Level CL03 with default password CL0003 gives access to well defined parameters and configurations.

#### **CAUTION!**

![](_page_15_Picture_14.jpeg)

#### **Avoid using the same IP address twice!**

By mistake it is possible to assign the same IP address twice to two different devices e.g. for Remote Panel RP-3000XT as in the system is configured for the easYgen-3000XT so far.

In this case the last configured device (RP-3000XT) will work properly but the so far configured device (easYgen-XT) will be invisible on the Ethernet: **Load Share and ToolKit do not work on this device!** ... and cannot be found for remote connection.

Solution:

• Apply again properly IP addresses for the devices. Be aware that a new IP address has to be written to the device by the parameter 7412 / 7414 / 7416 »Set IP address«.

Network mismatch using the same IP address twice with other devices can be handled similarly.

# <span id="page-16-0"></span>**6 View And Set Values In ToolKit**

### **Handling \*.wtool**

![](_page_16_Picture_78.jpeg)

### **Basic navigation**

ToolKit offers the following graphical elements for basic navigation:

![](_page_16_Picture_79.jpeg)

#### **Released**

![](_page_17_Picture_113.jpeg)

![](_page_18_Picture_117.jpeg)

### **Connecting**

![](_page_18_Picture_118.jpeg)

### **Value and status fields**

![](_page_18_Picture_119.jpeg)

![](_page_19_Picture_0.jpeg)

![](_page_19_Picture_160.jpeg)

To change the value of a value or option field

• Check if you have write access.

Enter your Username and Password if you are not logged in.

• Enter the value or select an option from the drop-down list.

See the value's range in the footer bar.

• Press »Enter « to confirm.

 $\rightarrow$  The new value is written to the unit.

#### **Wait before rebooting**

Changing configuration/parameters becomes effective immediately. **To be sure that the changes have been saved internally, wait about 20 seconds before rebooting or disconnecting the power.**

#### **Visualization**

Values displayed by visualization graphical elements cannot be changed.

![](_page_19_Picture_161.jpeg)

**Search**

![](_page_19_Picture_16.jpeg)

To find specific parameters, settings and monitoring values more easily, ToolKit includes a full-text search function.

Example: To find a parameter/setting/monitoring value:

- Select [Tools / Search] from the menu.
	- → The »Search« dialog opens.

![](_page_20_Picture_78.jpeg)

- - Enter a search term and press »Enter«.
		- $\rightarrow$  The results are displayed in the table.

![](_page_20_Picture_6.jpeg)

• Double-click a table entry to go to the visualization/configuration page that includes this parameter/setting/monitoring value.

#### **Value trending**

The value trending view can chart up to eight values over time.

To select values for trending screen:

• Right-click an analog value field on any configuration/visualization page and select »Add to trend« from the context-menu.

![](_page_21_Figure_2.jpeg)

 $\rightarrow$  The trending screen opens.

Fig. 8: Trending screen

- Click the »Start« button to initiate charting.
- Click the »Stop« button to stop charting the values.

![](_page_21_Picture_7.jpeg)

#### **Viewed range!**

The range to be exported depends on the view and the start position of the time bar but is always reported 'til the end of charting.

To export all (complete report) time marker must be at start position or the complete graph must be viewed.

• To store the tracked data select »Export«

 $\rightarrow$  The tracked data are exported as a time/value table to a . htm file. This file can be opened and viewed with a web browser. A copy of the web page content can be inserted and edited/analyzed in external applications (e.g. MS Excel/OpenOffice.org Calc).

![](_page_22_Picture_122.jpeg)

#### **Details ... of connection**

The bottom of the ToolKit screen comes with information about connection and a button for more »Details ...«.

With a click on »Details ...« a list of all current connections will be displayed and further buttons appear:

![](_page_22_Picture_123.jpeg)

#### **Released**

![](_page_23_Picture_49.jpeg)

## <span id="page-24-0"></span>**7 How to use (and prepare/update) non-XT easYgen ... .wset files**

![](_page_24_Picture_3.jpeg)

#### **WSET file conversion**

Please take care for device compatibility.

The .wset files of easYgen-XT are not compatible with the formerly used .wset files.

ToolKit can handle former non-XT .wset files. Loading a non-XT .wset file automatically guides into a supported conversion procedure.

Please read information of the step-by-step preparation and follow the instructions. The resulting settings implemented will use all 1:1 settings, resolve all changes like re-naming or re-numbering, ask for taking over matching settings, and list all settings that do not fit the XT restrictions but offering notes for manual implementation.

![](_page_24_Picture_162.jpeg)

#### **New settings DON'T override Ethernet A address!**

The local Ethernet A address of a device is intentionally NOT overwritten by loading any WSET files.

The save and re-load function for Ethernet address is implemented like for other settings (parameter 5330 »IP address«) but it still needs parameter 7412 to »Set IP address«.

Load a non-XT .wset file

- Open ToolKit version 6.1 or higher
- Go to TAB [Settings] and Click [Associate w/ Application]
	- $\rightarrow$  Window appears
- Select the ... .wset file to be updated and Click »Next >«
- Select the XT- .sid file and Click »Next >«
- Define name and location/folder of new .wset file where settings will be saved to and Click »Next >«
	- → Now it will take some seconds
- If settings conversion is installed between the original software version and the target version defined by the target \*.sid file (which comes with installing the tool for this particular easYgen version), an automated settings conversion will be started
	- Settings differences will be detected and resolved
	- If resolving was not possible, a list with information and possible warnings is displayed

This information is also available in \\ProgramData\Woodward\ToolKit \SettingsConversion\conversionlog.txt on the PC

- If settings conversion is not possible between the original software version and the target version defined by the target \*.sid file, a manual conversion is initiated. For this, a dialog "Settings Differences" will be opened:
	- Go through the left hand side list and select settings found
		- → If possible, ToolKit offers you to »Map« the setting for easYgen-XT
		- Every mapped setting is listed below
	- Close mapping with a click on »OK« button and back on »Settings Differences« screen - with »Next  $\geq$ « button
- Click »OK«
- The settings conversion information is stored in the file "conversionlog.txt" and in the files .txt at \\ProgramData\Woodward\ToolKit\SettingsConversion

### <span id="page-26-0"></span>**8** Toolkit Off-line Mode

The Toolkit Off-line mode offers the possibility to create and edit a new settings file or a partial settings file for an easYgen-3000XT family device without actually being connected to the device. The parameter settings can be edited and saved as a .wset-file. The .wset-files can be loaded to the device when it is connected to a computer. All settings made in offline mode can be applied to the device later.

#### **Entering Off-line Mode**

![](_page_26_Picture_90.jpeg)

• Open ToolKit and click on "Settings". Choose and load the preferred file, e.g. "Create from Defaults" to create a new complete settings file. Alternatively, choose "Edit" to edit a settings file.

![](_page_26_Picture_91.jpeg)

• Select the respective .sid-file and click "OK". If the Specification file to be used is not listed or is located in a different directory, click "SID File Locations..." to browse to the proper directory.

#### **2ff-line Editor**

![](_page_27_Picture_72.jpeg)

- Choose the Off-line option to open the Off-line editor.
	- $\rightarrow$  A new window opens up. The Off-line mode is now active.

In the "Off-line mode" window now all parameters can be accessed and modified in the same way like being actually connected to the device.

The status indicator in the left upper corner indicates the Off-line mode! If it only displays "Off-line", it indicates an offline easYgen3000-XT family device.

![](_page_27_Picture_73.jpeg)

Fig.  $12$ : Basic setting off-line mode

• Make sure the setting of a parameter in "Parameter" and "Off-line parameter list" is equal.

![](_page_28_Picture_54.jpeg)

![](_page_28_Picture_55.jpeg)

#### **Modify parameters**

![](_page_28_Picture_56.jpeg)

Fig. 14: ToolKit Off-line mode: Parameter

• After modifying the parameters, you can save the settings, and later load it into the controller e.g. when you are on-site. To save just click "File" and select "Save As…" or click the save button.

The file can be named in a format like e.g. "CustomerName\_Generator#\_Date.wset")

![](_page_29_Picture_81.jpeg)

#### **Generic Editor**

![](_page_29_Picture_82.jpeg)

In the Generic Editor the parameters are arranged in folders and can be modified on the right hand side.

They can be loaded into the controller like in Off-line mode.

![](_page_30_Picture_2.jpeg)

### **ToolKit Off-line Mode**

ToolKit 2ff-line mode offers almost all settings of the "Online mode". However, a few functions are not visible in off-line mode, e.g. live-screens, alarm-statuses, counters etc.

# <span id="page-31-0"></span>**9 Valuable Tips and Tricks With ToolKit**

![](_page_31_Figure_3.jpeg)

Just click ...

![](_page_31_Figure_5.jpeg)

◦ get access to Log In / Log Out e.g. to change security level

**Released**

![](_page_32_Picture_1.jpeg)

Woodward GmbH Handwerkstraße 29 — 70565 Stuttgart — Germany Phone +49 (0) 711 789 54-510 Fax stgt-info@woodward.com +49 (0) 711 789 54-101